## *Návod k instalaci ACDSee 5.01 s podporou posílání snímk*1*do fotolaborato e FotoStar Südcolor.*

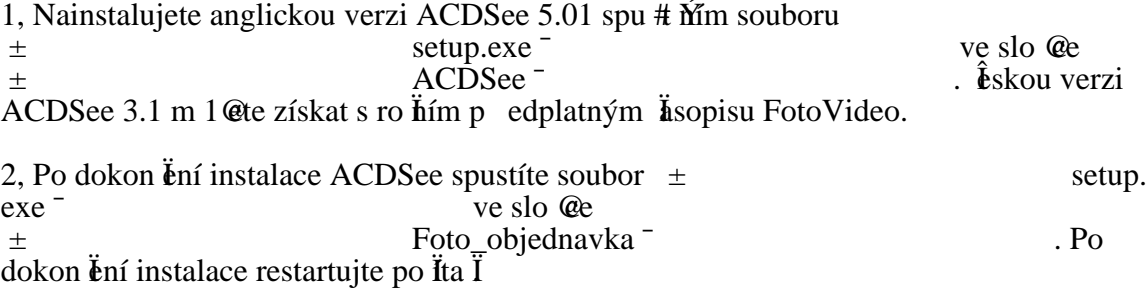

3, Po spu #  $\hat{M}$  ACDSee zadejte aktiva  $\hat{h}$ í kod: **47ZTPD1993** 

4, Funkce objednávky fotografií se zobrazí v hlavním panelu po kliknutí na:

## **Activities/Extras/Objednávka fotografií**

5, Nyní jen staÏí p etáhnutím p idat do panelu Objednávky fotografií snímky ve formátu JPEG, z kterých si p ejete vyrobit klasické fotografie a stisknout tla Ítko ± Objednat¯ . Pro objednání fotografií program vy@aduje internetové p ipojení.